# **Lahtipakkimine**

**1. Võtke kõik asjad pakk-kastist välja. Eemaldage pakkimislint ja muu pakkematerjal printeri ümbert ja seest. Ärge mingil juhul puudutage lintkaablit printeri sees.**

**2. Avage paberitugi, tõmmake pikendusjuhe välja ja torgake pistik seinakontakti.**

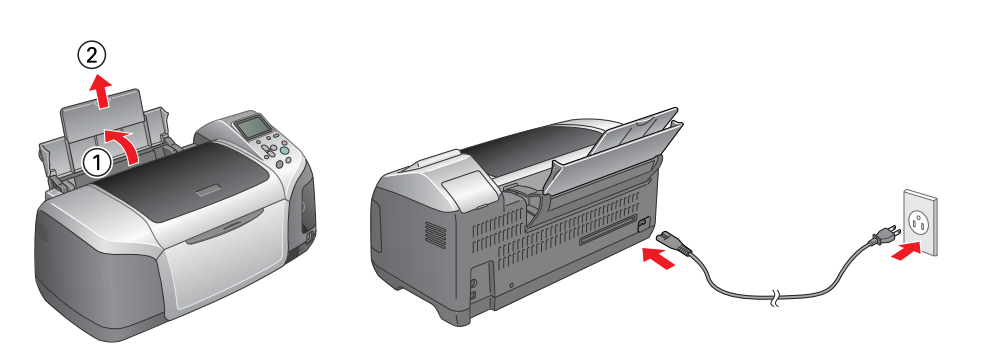

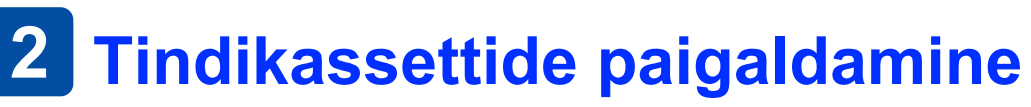

1. Printeri  $\odot$  sisselülitamiseks vajutage toitelülitile.

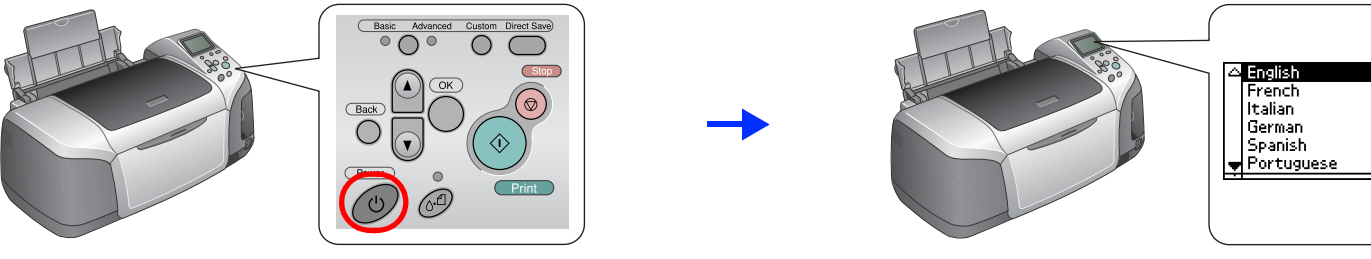

**2.** Soovitava keele eristamiseks vajutage nupule ▲ või ▼. Seejärel vajutage nupule OK.

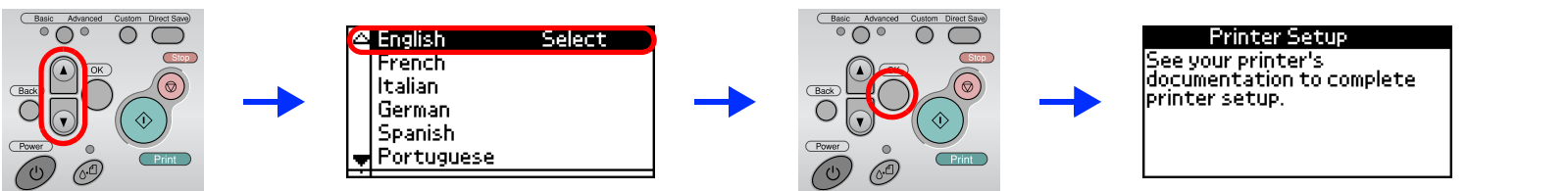

**3. Võtke tindikassetid pakendist välja ja paigaldage nii, nagu näidatud juuresoleval joonisel.**

 $\left[\begin{array}{c} \rule{0pt}{2ex} \rule{0pt}{2ex} \rule{0$ *Tähelepanu: Ärge lülitage laadimise ajal printeri toidet välja.*

- *Tähelepanu:* ❏ *Ärge raputage tindikassette; tint võib välja valguda.*
	- ❏ *Pakendi avamisel jälgige, et Te ei vigastaks tindikasseti küljel olevat haaki.*
	- ❏ *Ärge eemaldage ega rebige tindikasseti külge kleebitud silti; tint võib välja valguda.*
	- ❏ *Ärge liigutage käega prindipead; nõnda võite printeri rikkuda.*
	- ❏ *Suruge tindikassetti allapoole, kuni kuulete klõpsatust.*
	- ❏ *Ärge laadige printerisse paberit enne, kui täitmise protsess on lõpule jõudnud.*

*Märkus:Paigaldage kõik tindikassetid. Printer ei tööta, kui mõni tindikassett on paigaldamata jäänud või valesti paigaldatud.*

**4. Alustamaks tindi laadimist, vajutage hoolduslülitile . Tindi laadimine kestab umbes poolteist minutit.**

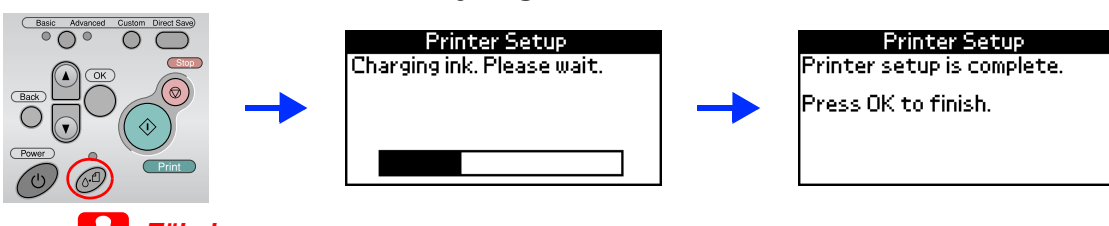

*Märkus:*

- ❏ *Tarkvara ei toeta operatsioonisüsteemis Mac OS X failisüsteemi UNIX (UFS). Installeerige programm sellisele kettale või ketta sektsioonile, mis ei kasuta UNIX-it.*
- ❏ *Käesolev toode ei toeta keskkonda Mac OS X Classic.*
- 1. Avage kaust **Mac OS X** ja topeltklõpsake ikooni **EPSON**. Kui ekraanile ilmub autoriseerimise dialoogiboks (süsteemis Mac OS 10.1.x, klõpsake ikooni ), sisestage **parool** ja klõpsake **OK**.
- 2. Järgige ekraanile ilmuvaid juhiseid ja installeerige tarkvara.
- 3. Printeri sisselülitamiseks pärast tarkvara installeerimist ja arvuti taaskäivitamist vajutage nupule  $\mathcal O$ .
- 4. Avage arvuti kõvakettalt kaust **Applications** (Rakendused), seejärel avage **Utilities** (Utiliidid) ja topeltklõpsake ikooni **Print Center** (Prindikeskus). Klõpsake printerite loendi dialoogiboksis ikoonil **Add** (Lisage). Operatsioonisüsteemis Mac OS 10.1.x klõpsake käsul **Add Printer** (Lisage printer).
- 5. Valige hüpikmenüüst **EPSON USB**. Valige toodete loendist **Stylus Photo R300** ja seejärel hüpikmenüüst "Page Setup" **All** (Kõik). Klõpsake **Add** (Lisa).
- 6. Vaadake, et printerite loend sisaldaks valikuid, nagu näidatud juuresoleval joonisel. Täiendavat teavet leiate juhendist Reference Guide (Viitejuhend).

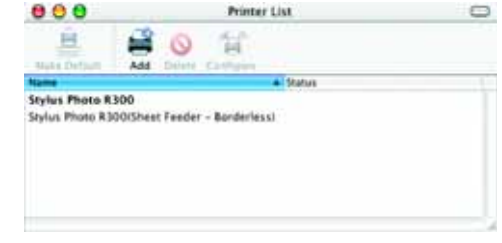

 *Printeri komplekti kuuluvaid tindikassette kasutatakse osaliselt printeri algseadistusel. Kvaliteetsete trükiste saamiseks täidetakse printeri prindipea täies ulatuses tindiga. See ühekordne toiming võtab küllaltki palju tinti, järgmised tindikassetid aga kestavad ettenähtud aja.*

## **5. Lõpetamiseks vajutage nupule OK.**

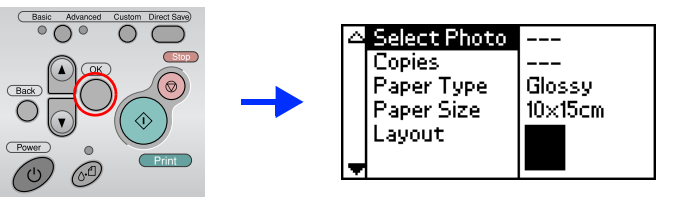

**Nüüd on printer seadistatud ja valmis printima otse mälukaardilt. Täpsemad näpunäited leiate kasutusjuhendist.** 

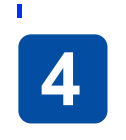

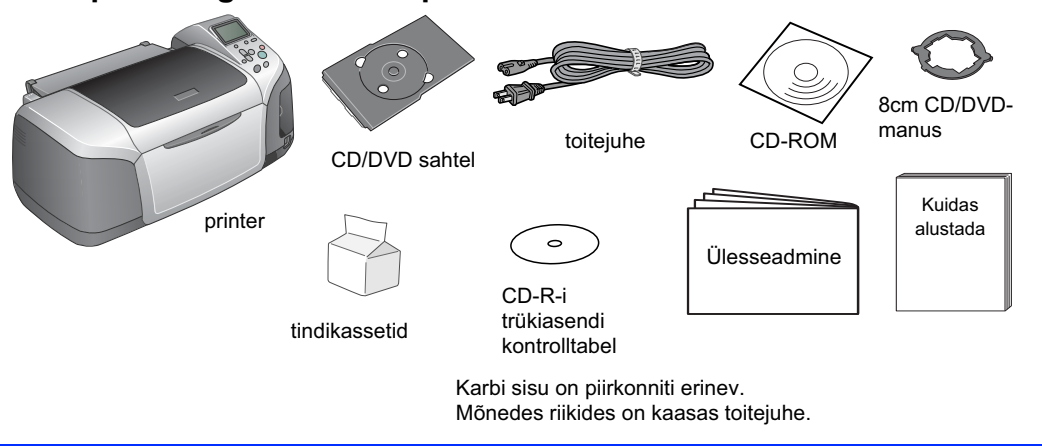

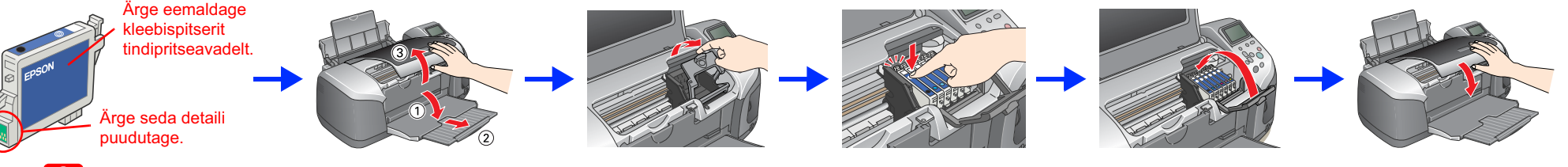

## **C**

# **Printeritarkvara installeerimine**

**1. Printeri väljalülitamiseks vajutage toitelülitile .**

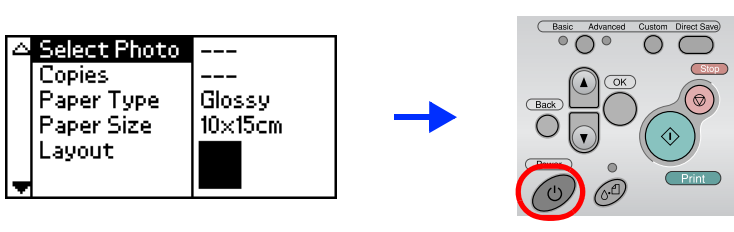

**2. Ühendage printer USB- või paralleelkaabli vahendusel arvutiga; seejärel asetage printeritarkvaraga CD arvuti CD-seadmesse.**

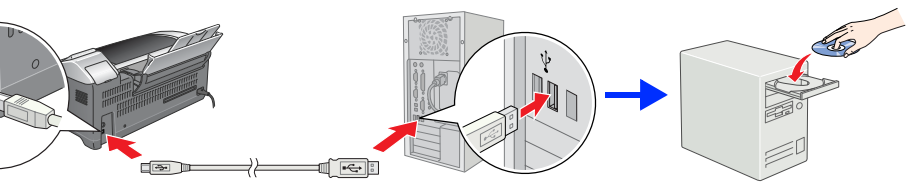

### **3. Installeerige printeritarkvara.**

Valige avanenud aknast sobiv riik või piirkond. Seejärel klõpsake või topeltklõpsake punase ringiga tähistatud ikoonidel või nuppudel. Muude juhiste olemasolul järgige neid.

**C** 

*Tähelepanu: Enne printeritarkvara installeerimist sulgege viirusetõrjeprogrammid.*

#### *Märkus:*

*Kui avaneb keele valimise aken, valige soovikohane keel.*

#### **Operatsioonisüsteem Windows**

# ON STYLUS, PHOTO R300 Serie

#### **Operatsioonisüsteem Mac OS 8.6 kuni 9.X**

## **Operatsioonisüsteem Mac OS X**

*Märkus:*

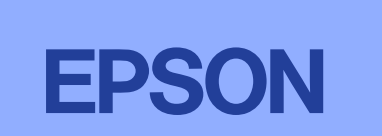

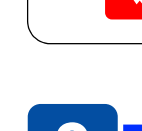

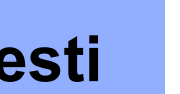

Autoriõigused kaitstud. Käesoleva dokumendi ükskõik millise osa reprodutseerimine, ülesseadmine otsingusüsteemidesse ning levitamine mistahes, olgu siis elektroonilisel, mehaanilisel, paljundatud või salvestatud kujul ilma kirjaliku loata on keelatud. Käesolevas dokumendis toodud informatsioon kehtib ainult antud Epsoni printeri kohta. Epson ei vastuta tagajärgede eest, kui siintoodud juhiseid rakendatakse teistel printeritel. Ei Seiko Epson ole käesoleva toote ostja ega kolmandate isikute ees vastutavad kahjude või kulude tekkimises, kui: toodet on tahtlikult või tahtmatult väärkasutatud, toode on ümberehitatud või seda on remonditud selleks tööks mittevolita toote kasutamisel ei ole järgitud Seiko Epson Corporationi poolt antud kasutus- ja hooldusjuhiseid.

Seiko Epson Corporation ei vastuta kahjude või mistahes probleemide eest, kui selle põhjuseks on mitte-originaalsete Epsoni toodete või tarvikute kasutamine või Seiko Epson Corporationi poolt mitte heaks kiidetud Epsoni to Seiko Epson Corporation ei vastuta kahjude eest, mille põhjuseks on elektromagnetkiirgus, mis on tekkinud selliste ühenduskaablite kasutamise tagajärjel, mis ei ole Seiko Epson Corporationi poolt sobivateks tunnistatud. EP EPSON Stylus™ on Seiko Epson Corporationi kaubamärk.

Microsoft<sup>®</sup> ja Windows<sup>®</sup> on Microsoft Corporationi registreeritud kaubamärgid.<br>Apple<sup>®</sup> ja Macintosh® on firma Apple Computer, Inc. registreeritud kaubamärgid.

7. Sulgege printerite loendi dialoogiboks.

#### *Märkus:*

*Jälgige, et dialoogiakna "Page Setup" funktsiooni* **Format for** *ja dialoogiakna "Print " funktsiooni* **Printer** *seaded oleksid samad. Vastasel korral võib printimisel esineda häireid. Täiendavat teavet leiate juhendist "Reference Guide" (Viitejuhend).*

#### **Kui installeerimine on lõppenud, tutvuge viitejuhendiga**  *Reference Guide***, kust leiate üksikasjalikku teavet esmakordse printimise kohta.**

CD-ROMil on järgmised programmid: EPSON Print CD, EPSON PhotoQuicker, EPSON PhotoStarter, EPSON CardMonitor, EPSON PRINT Image Framer Tool ja PIF DESIGNER.

Printeriga kaasa antud programmi EPSON Print CD abil võite printida CD- või DVD-plaatidele, luues nõnda isiklikke algupäraseid CD-sid või DVD-sid. Täpsemate juhendite saamiseks klõpsake töölaual ikooni **ESPR300 Reference Guide**. "EPSON PhotoQuicker" on rohkete võimalustega kasutajasõbralik programm fotode printimiseks. Selle abil saate printida ka ääristeta fotosid.

Täiendava teabe saamiseks topeltklõpsake töölaual ikooni **ESPR300 Software Guide** ja valige *Photo Print Software Setup*.

## **Viitejuhendi avamine**

*Reference Guide* (Viitejuhend) sisaldab üksikasjalikku teavet printimise, printeri hooldamise, veaotsingu ja ohutusnõuete kohta.

- Viitejuhendi *Reference Guide* avamiseks topeltklõpsake töölaual ikooni **ESPR300 Reference Guide**.
- Operatsioonisüsteemis Windows võite viitejuhendi *Reference Guide* avada ka Start-menüüst. Selleks klõpsake **Start**, valige **All Programs** (Windows XP) või **Programs** (Windows Me, 98, 95 ja 2000), valige **EPSON** ja **ESPR300 Reference**

**Guide**.

Järgige ekraanile ilmuvaid juhiseid.

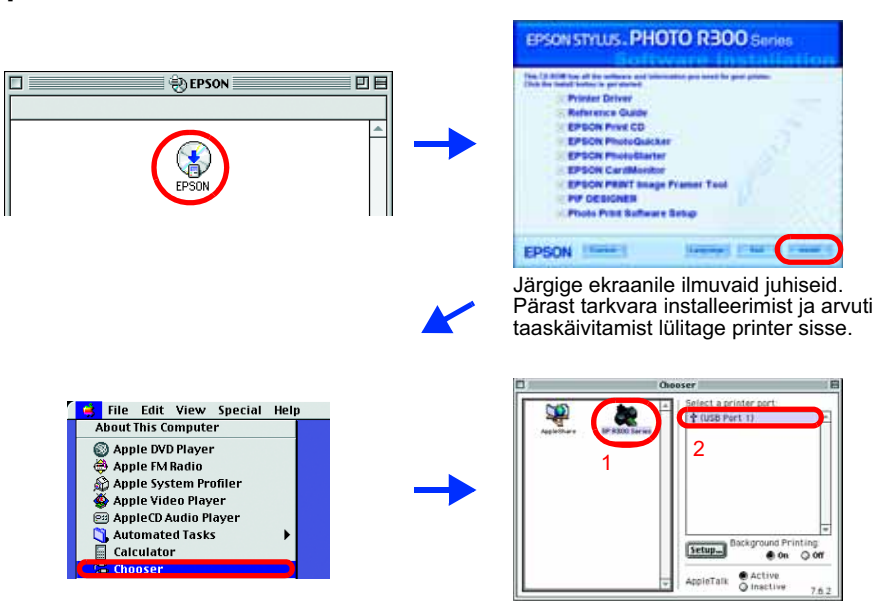

Osa printeri tarkvara CD- ROM-il olevast fotoandmestikust kasutatakse Design Exchange Co., Ltd. loal. Copyright © 2000 Design Exchange Co., Ltd. Autoriõigused on kaitstud.

Teadmiseks: Teised käesolevas dokumendis ära toodud toodete nimetusi kasutatakse ainult toote tuvastamise eesmärgil ning need võivad olla nende toodete omanike kaubamärgid. Epsonil ei ole nendele kaubamärkidele mingeid õig